# Pica – Integrazioni U-GOV Didattica

26/04/2022

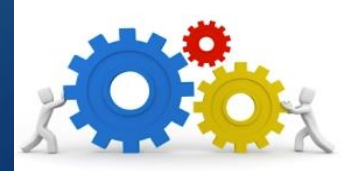

#### **Caratteristiche**

- L'integrazione tra Pica e il modulo U-Gov Programmazione Didattica è funzionale:
	- In input -> alla ricezione dei bandi da Pica al fine di mappare in domanda le coperture sulle quali il candidato può applicare;
	- In output -> al ritorno verso Didattica del candidato sulla copertura per la quale è risultato vincitore.
- La funzionalità di invio vincitori verso Didattica è ad uso esclusivo degli utenti di backoffice.
- L'integrazione è attivabile per bandi riservati a docenti a contratto

#### Vantaggi

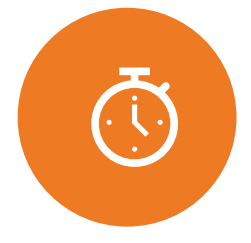

Ottimizzazione dei tempi e riduzione lavoro manuale per gli uffici

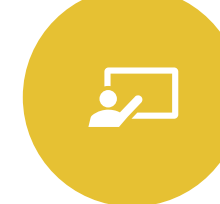

Interfaccia Didattica dentro Pica

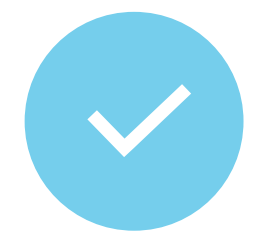

Comunicazione tra Pica e Didattica in input (informazioni del bando) e output (invio vincitore)

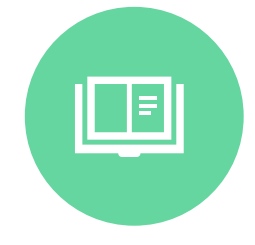

Trasmissione dati anagrafici, dati di residenza, CV e allegato art. 15 da Pica a Didattica in tempo reale

#### Flusso

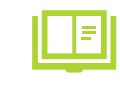

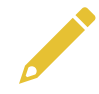

Inserimento coperture in **Didattica** 

Ricezione del bando su Pica tramite WS

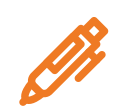

Apertura delle candidature, presentazione delle domande

Selezione del candidato vincitore (commissione)

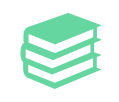

Invio verso Didattica del vincitore sulla copertura

## Attività 1/5 - U-Gov Didattica

I bandi per i docenti a contratto nascono in U-Gov Didattica. In seguito alle configurazioni necessarie, affinchè Pica possa recepire i bandi da U-Gov, sarà necessario:

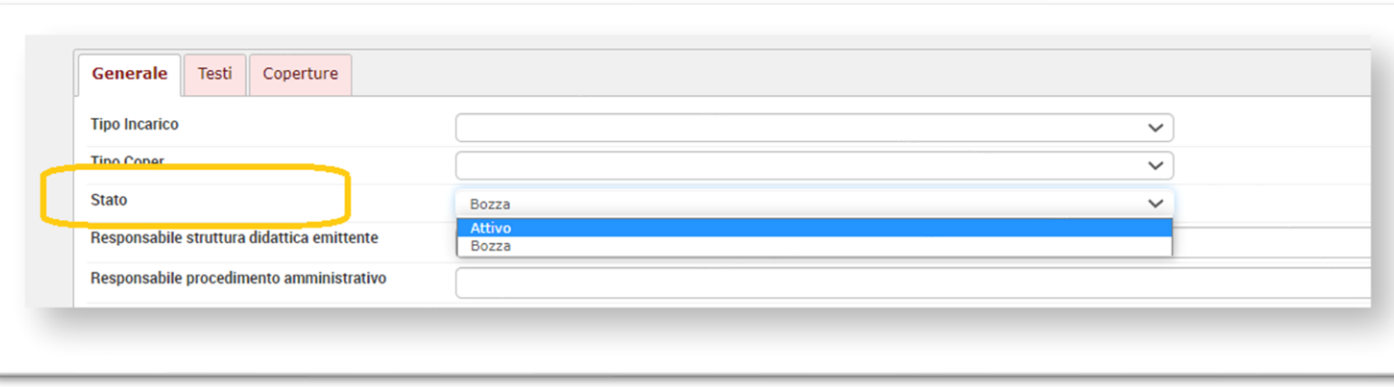

2- Attivare il flag 'Visibile via web': il bando viene pubblicato dal web service; può quindi essere pubblicato sul portale dell'Ateneo e recepito da Pica.

1- Impostare lo stato A – Attivo.

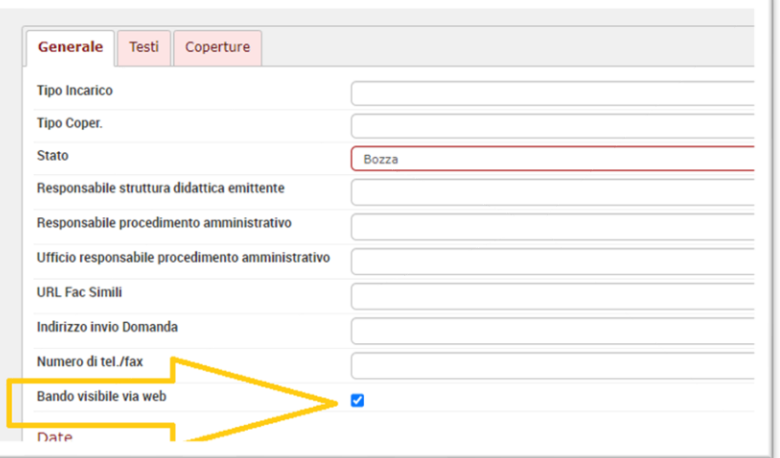

5

### Attività 2/5 – Pica (Interfaccia Didattica)

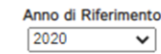

6

**Dipartimento Tutte le Strutture**  $\overline{\mathbf{v}}$ 

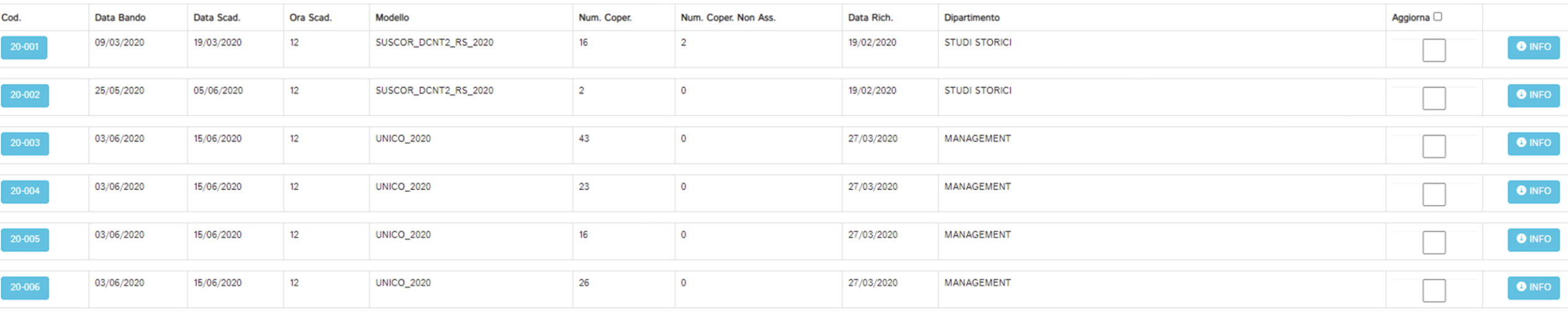

Dall'interfaccia Didattica, dentro Pica, è possibile verificare i bandi trasmessi tramite il WS

#### Attività 3/5 - Configurazione del bando su Pica 7

- 1. Con un ticket su **Customer Portal** l'ateneo comunica al supporto Pica il codice del bando creato in Didattica
- 2. Il supporto Pica, grazie al **WS**, aggancia il bando alla call e comunica all'ateneo la url per accedere alla domanda
- 3. Il **candidato**, in fase di compilazione della domanda, potrà selezionare le coperture prevista in U-Gov e presentare la/le domanda/e

N.B. E' possibile consentire al candidato di presentare tante domande quante sono le coperture previste dal bando oppure una domanda domanda contenente da 1 a tutte le coperture previste dal bando. Le due modalità modificano la struttura del cruscotto di backoffice.

# Attività 4/5 - Cruscotto classico Vs Gestione coperture

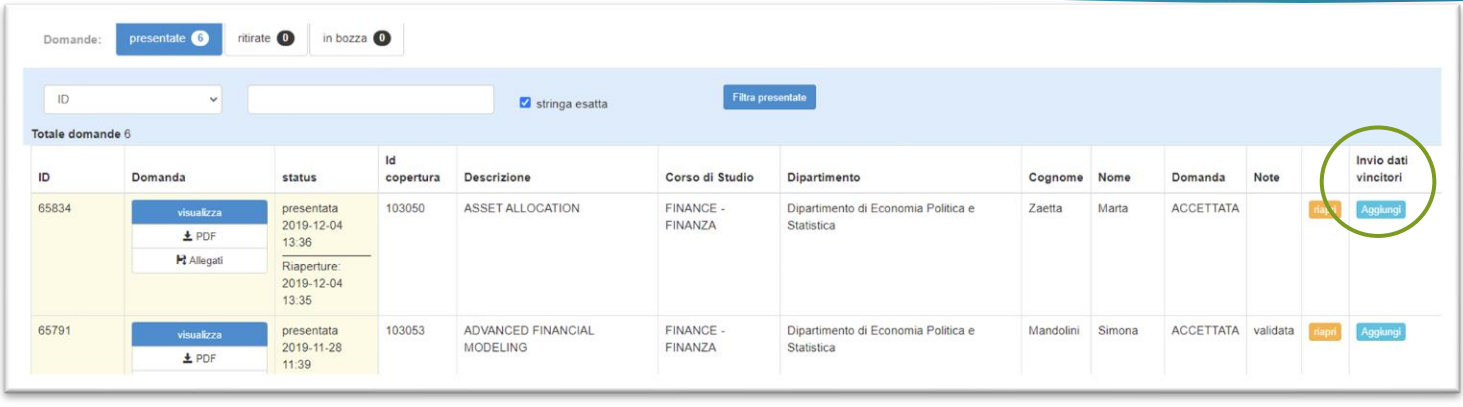

Se il candidato può presentare tante domande quante sono le coperture associate al bando, il cruscotto di backoffice sarà quello classico. Il pulsante 'Aggiungi' consente di associare, in Pica, la copertura al vincitore.

8

Se il candidato può presentare una domanda scegliendo più coperture il cruscotto sarà raggiungibile dal pulsante 'Gestione coperture didattica'. Il pulsante 'Gestisci' consente di associare, in Pica, la copertura al vincitore.

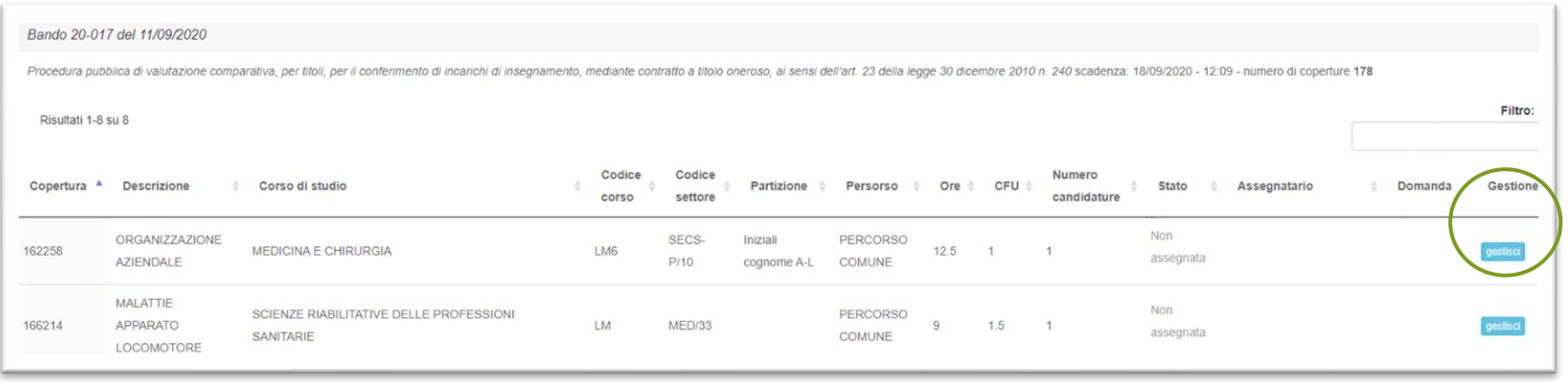

## Attività 5/5 - Invio vincitore a Didattica

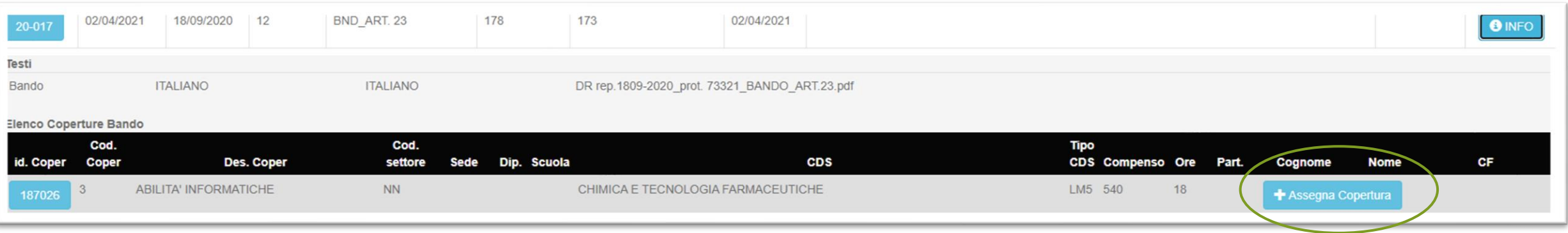

 $\overline{O}$ 

Quando il lavoro da backoffice è terminato, l'ateneo può inviare definitivamente il vincitore a U-Gov tramite l'interfaccia Didattica all'interno di Pica, tramite il pulsante 'Assegna Copertura'. Il sistema quindi:

- 1. Crea l'anagrafica e la matricola del docente in U-Gov Anagrafiche Comuni/Risorse Umane (se non già presente)
- 2. Inserisce il docente sulla/e copertura/e del bando per le quali è risultato vincitore